## **SAMSUNG TECHWIN**

# **Камера Smart Dome** Руководство пользователя SCP-3430H

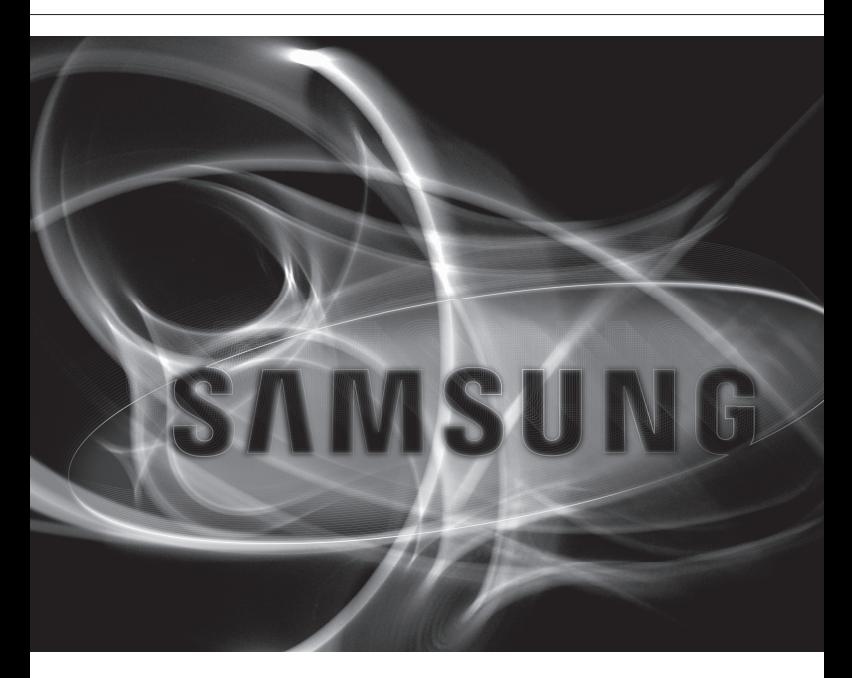

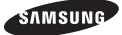

## ВНИМАНИЕ

ОПАСНОСТЬ ПОРАЖЕНИЯ ЭЛЕКТРИЧЕСКИМ ТОКОМ. НЕ ОТКРЫВАТЬ

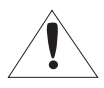

ВНИМАНИЕ: ВО ИЗБЕЖАНИЕ ПОРАЖЕНИЯ ЭЛЕКТРИЧЕСКИМ ТОКОМ, НЕ СНИМАЙТЕ ЗАДНЮЮ КРЫШКУ. ВНУТРИ НЕТ ДЕТАЛЕЙ, ОБСЛУЖИВАЕМЫХ ПОЛЬЗОВАТЕЛЕМ. ДЛЯ ТЕХНИЧЕСКОГО ОБСЛУЖИВАНИЯ ОБРАЩАЙТЕСЬ К КВАЛИФИЦИРОВАННОМУ СПЕЦИАЛИСТУ.

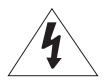

Этот символ обозначает, что внутри устройства имеется опасное напряжение, которое может привести к поражению электрическим током.

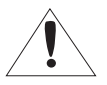

Этот символ указывает, что в документации на изделие имеется важная инструкция по его использованию или обслуживанию.

#### ПРЕДУПРЕЖДЕНИЕ

Во избежание повреждений, следствием которых может быть пожар или поражение электрическим током, не допускайте попадания данного изделия под дождь или в условия высокой влажности.

### ПРЕДУПРЕЖДЕНИЕ

- 1. Пользуйтесь только стандартным блоком питания, который указан в листе спецификаций. Использование любого другого блока питания может привести к пожару, поражению электрическим током или к повреждению изделия.
- 2. Неправильное подключение блока питания или замена батареи может привести к взрыву, пожару, поражению электрическим током или к повреждению изделия.
- 3. Не подключайте несколько видеокамер к одному блоку питания. Превышение нагрузочной способности блока питания может привести к его перегреву или к пожару.
- 4. Надежно вставьте вилку сетевого шнура в розетку сети переменного тока. Ненадежное подключение может привести к пожару.
- 5. При установке видеокамеры закрепите ее прочно и надежно. Падение видеокамеры может привести к травме.
- 6. Не кладите сверху на видеокамеру токопроводящие предметы (например, отвертки, монеты и другие металлические предметы) и не ставьте на нее наполненные водой сосуды. Невыполнение этих требований может привести к пожару, поражению электрическим током или к травмам в результате падения этих предметов.
- 7. Не устанавливайте изделие во влажных, запыленных или покрытых копотью помещениях. Невыполнение этого требования может привести к пожару или к поражению электрическим током.
- **\_** обзор
- Если вы почувствуете необычный запах или обнаружите дым, выходящий из 8. изделия, прекратите эксплуатацию. В этом случае следует немедленно отсоединить изделие от источника питания и связаться с сервисным центром. Продолжение эксплуатации изделия в таком состоянии может привести к пожару или к поражению электрическим током.
- **9.** При обнаружении неисправности в изделии свяжитесь с ближайшим сервисным центром. Никогда не разбирайте данное изделие и не вносите изменений в его конструкцию. (Компания SAMSUNG не несет ответственности за проблемы, возникшие в результате внесения изменений в конструкцию изделия или попыток самостоятельно выполнить ремонт изделия).
- **10.** При чистке изделия не разбрызгивайте на него воду. Это может привести к пожару или к поражению электрическим током.
- **11.** Исключите возможность попадания на устройство прямого воздушного потока из кондиционера. В противном случае из-за различия между внутренней и внешней температурой внутри купольной видеокамеры может конденсироваться влага.
- 12. При установке этого устройства в зоне низкой температуры (например, в холодном помещении) необходимо запечатать силиконом трубы электропроводки, чтобы воздух не попал внутрь корпуса. В противном случае сжатый влажный воздух может попасть внутрь корпуса. Из-за различия между внутренней и внешней температурой внутри устройства может собраться влага или пар.

#### ВНИМАНИЕ

- 1. Не роняйте на изделие никакие предметы и не ударяйте по нему. Не устанавливайте изделие в местах с сильной вибрацией или вблизи источников магнитного поля.
- ${\mathbf 2}.$  Не устанавливайте изделие в помещениях с высокой температурой (выше  $50^\circ$ С), пониженной температурой (ниже -10°С) или высокой влажностью. Это может привести к возгоранию или поражению электрическим током.
- 3. Если вы хотите переместить ранее установленное изделие на новое место, отключите перед этим питание изделия.
- Во время грозы отсоедините шнур питания видеокамеры от розетки сети 4. переменного тока. Невыполнение этого требования может привести к пожару или к повреждению изделия.
- 5. Устанавливайте изделие так, чтобы на него не падал прямой солнечный свет и чтобы рядом не было источников, излучающих тепло. Это может привести к пожару.
- Изделие должно устанавливаться в помещении с хорошей вентиляцией. 6.
- 7. Избегайте направлять видеокамеру прямо на очень яркие объекты, например, на солнце, так как это может привести к повреждению матрицы ПЗС, формирующей изображение.
- Изделие должно быть защищено от воздействия капель или брызг воды и на него 8. нельзя помещать наполненные водой сосуды, например, вазы с цветами.
- Вилка сетевого шнура используется в качестве отсоединяющего от питания 9. устройства и к ней всегда должен быть обеспечен легкий доступ.
- **10.** При использовании камеры на открытом воздухе внутри корпуса может образоваться конденсат из-за разницы температур внутри корпуса и снаружи. В связи с этим рекомендуется устанавливать камеру внутри помещений. При наружной установке камеры используйте встроенный вентилятор и нагреватель.

● обзор

## Важные правила техники безопасности

- **1.** Прочтите эти правила.
- 2. Сохраните эти правила.
- **3.** Принимайте во внимание все предупреждения.
- Следуйте всем правилам. 4.
- **5.** Не используйте изделие вблизи воды.
- Чистите изделие только сухой салфеткой. 6.
- **7.** Не загораживайте никакие вентиляционные отверстия. Выполните установку изделия в соответствии с инструкциями изготовителя.
- Не устанавливайте изделие рядом с источниками тепла, такими, как радиаторы, 8. решетки системы отопления, или другими устройствами, которые генерируют тепло (включая усилители).
- В целях безопасности не отказывайтесь от использования вилок 9. поляризованного или заземляющего типа. Вилка поляризованного типа имеет два ножевых контакта, один из которых шире другого. Вилка заземляющего типа имеет два контакта и третий заземляющий штырь. Широкое лезвие третьего заземляющего штыря предусмотрено для вашей безопасности. Если вилка поставляемого вместе с аппаратом шнура питания не подходит для вашей розетки, попросите опытного электрика заменить старую розетку.
- **10.** Не наступайте на шнур питания и не допускайте его защемления, особенно вблизи от штепсельной вилки, в месте подключения к розетке и там, где шнур выходит из изделия.
- 11. Пользуйтесь только теми приспособлениями/ принадлежностями, которые рекомендованы изготовителем.
- **12.** Используйте устройство только с тележкой, подставкой, штативом, кронштейном и столом, указанными производителем или приобретенными вместе с устройством. Во избежание травм вследствие опрокидывания тележки с устройством соблюдайте осторожность при ее передвижении.

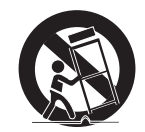

- 13. Отсоединяйте устройство от сети во время грозы или если оно не используется в течение длительного времени.
- 14. Все работы, связанные с техническим обслуживанием изделия, должны выполняться квалифицированными специалистами по техническому обслуживанию. Обслуживание изделия требуется выполнять, когда изделие получило какое-либо повреждение, например, был поврежден его шнур питания или вилка шнура питания, внутрь изделия попала жидкость или посторонние предметы, изделие подверглось воздействию дождя или влаги, изделие не работает должным образом, а также после падения изделия.

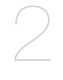

## установка и подключение

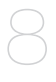

- 4 Важные правила техники безопасности
- 5 содержание<br>6 Функции
- **6** Функции<br>**6** Комплект
- **6** Комплект поставки<br>**7** Обший обзор
- 7 Общий обзор

#### 8 Дополнительные Принадлежности Для Установки

- 10 Меры Предосторожности<br>10 Полготовка
- 10 Подготовка<br>11 Установка
- 11 Установка
- 14 Первоначальная Настройка<br>17 Полключение К Лругому
	- 17 Подключение К Другому Устройству

## настройка

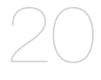

- 20 Использование Контроллера Клавиатуры
- 21 Основное Меню
- 22 Профиль<br>24 Настр Ка
- 24 Hactp. Катеры<br>33 Интеллектуалы
- **33** Интеллектуальное Видео<br>**35** Частрая Зора
- **35** Чacthaя Зoha<br>36 Прелуст
- **36** Предуст.<br>**38** Уст Авто
- **38** Уст. Авто Перемещения<br>**42** Установка Зоны
- **42** Установка Зоны<br>**43** Настройка Трев
- **43** Настройка Тревог<br>**45** Устан Часов
- **45** Устан. Часов<br>**45** Лр Настройн
- 45 Др. Настройки<br>47 Связь
- 47 Связь<br>48 Иһф (
- Иhф. О Cucteme

#### приложение

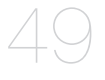

- **49** Клавиши Быстрого Доступа<br>**50** Технические Характеристин
- **50** Технические Характеристики<br>**52** Внешний Вил Устройства
	- Внешний Вид Устройства

## Функции

- Применяется самая современная технология цифровой обработки сигнала и используется функция полной цифровой обработки изображения и специальный алгоритм с высоким разрешением 600 линий.
- Высокоэффективная камера наблюдения, оснащенная объективом с увеличением x43 и устройством цифрового увеличения IC, позволяет увеличивать изображение максимум в 688 раз.
- Функция WDR (РАСШИРЕННЫЙ ДИНАМИЧЕСКИЙ ДИАПАЗОН) на всем экране независимо от яркости.
- Функция ДЕНЬ/НОЧЬ для автоматического переключения из режима цветного изображения в режим черно-белого изображения с целью увеличения чувствительности видеокамеры в ночное время или в условиях плохой освещенности.
- Функция регулировки баланса белого, которая обеспечивает регулировку яркости изображения в зависимости от типа источника света.
- Функция компенсации встречной засветки, используемая при наблюдении в лучах прожекторов или при очень высокой освещенности.
- Функция автофокусировки для автоматического отслеживания движущихся объектов и выполнения фокусировки на этих объектах.
- Функция защиты от вторжения в частную жизнь. С помощью этой функции определенная область контролируемой зоны становится недоступной для наблюдения.
- Функция ПАНОРАМИРОВАНИЯ/НАКЛОНА для точного и быстрого управления зоной наблюдения.

## Комплект поставки

Проверьте наличие всех принадлежностей в комплекте поставки камеры.

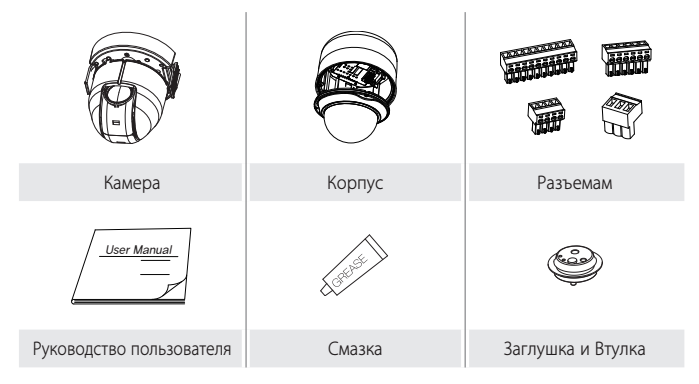

### КАМЕРА

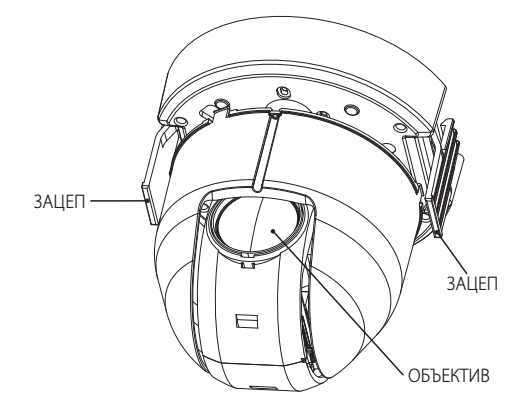

#### РАМА ДЛЯ КРЕПЛЕНИЯ

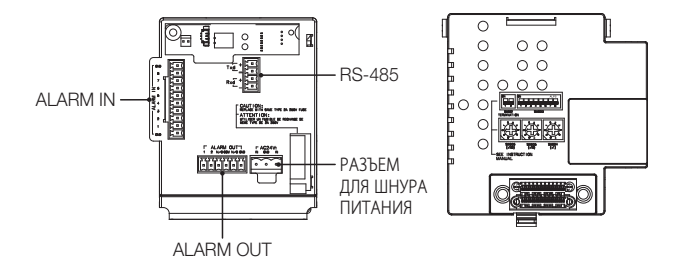

**SAIPASHEHHYO ПОВЕРХНОСТЬ ОБЪЕКТИВА ТРЕБУЕТСЯ ОСТОРОЖНО ПРОТЕРЕТЬ ТКАНЬЮ,** M СМОЧЕННОЙ ЭТИЛОВЫМ СПИРТОМ. ł

# установка и подключение

## Дополнительные принадлежности для установки

Для упрощения установки можно приобрести дополнительные принадлежности.

- АДАПТЕР ДЛЯ НАСТЕННОГО КРЕПЛЕНИЯ 1. (SCX-300WM) Этот адаптер используется для настенной установки устройств SMART DOME **CAMEA**
- 
- АДАПТЕР ДЛЯ УСТАНОВКИ НА ПОТОЛКЕ 2. (SCX-300CM) Этот адаптер используется для установки устройств SMART DOME CAMEA на бетонном потолке.

АДАПТЕР ДЛЯ УСТАНОВКИ НА СТОЛБЕ (SCX-3.300PM) Этот АДАПТЕР (SCX-300WM) предназначен для установки на столбе диаметром более 80 мм.

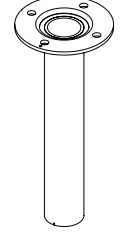

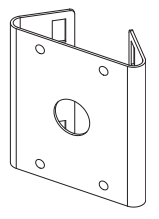

АДАПТЕР ДЛЯ УСТАНОВКИ В УГЛУ (SCX-4. 300KM) Это АДАПТЕР (SCX-300WM) предназначен для настенной установки в углу.

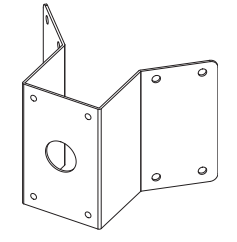

УСТАНОВКА НА ПАРАПЕТЕ (ДЛИННОМ) 5.(SCX-300LM) Этот набор для установки используется для установки устройств SMART DOME CAMEA на парапете.

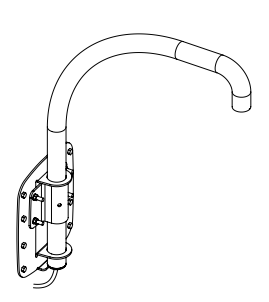

# установка и подключение

## МЕРЫ ПРЕДОСТОРОЖНОСТИ

- Выберите место для установки, способное выдержать четырехкратный вес 1. устройства.
- Во время установки не подпускайте близко людей, чтобы предотвратить 2. возможные травмы. Перед установкой уберите ценные предметы в безопасное место.

## Подготовка

Пропустите все внешние кабели через ТРУБКУ или УСТАНОВОЧНОЕ отверстие адаптера кронштейна.

Оберните вокруг отверстия для винта в КОРПУСЕ, используя тефлоновую ленту.

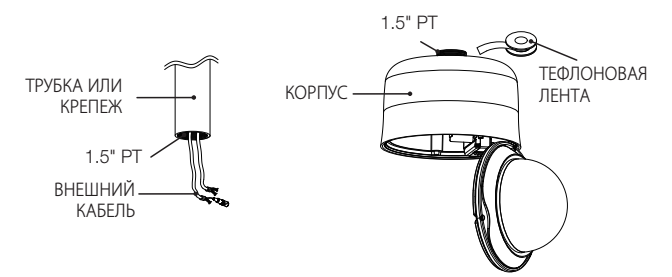

M

1. Нажмите на ЗАЩЕЛКИВАЮЩИИСЯ РАЗЪЕМ АДАПТЕРА в КОРПУСЕ, чтобы открыть деталь АДАПТЕРА, а затем вставьте все внешние кабели в КОРПУС. Закрепите КОРПУС на ТРУБКЕ или КРЕПЕЖЕ, повернув его по часовой стрелке. (Крепко скрепите два компонента, чтобы КОРПУС держался прочно.)

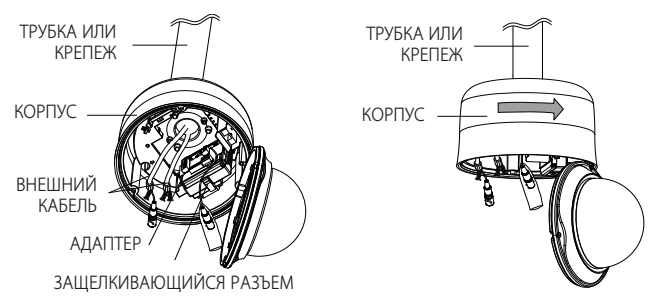

2. Подсоедините внешние кабели к **РАЗЪЕМАМ (ALARM IN, ПИТАНИЯ, RS-485,** ALARM OUT) и подсоедините РАЗЪЕМ к АДАПТЕРУ. Подсоедините кабель к РАМЕ ДЛЯ КРЕПЛЕНИЯ и закройте АДАПТЕР.

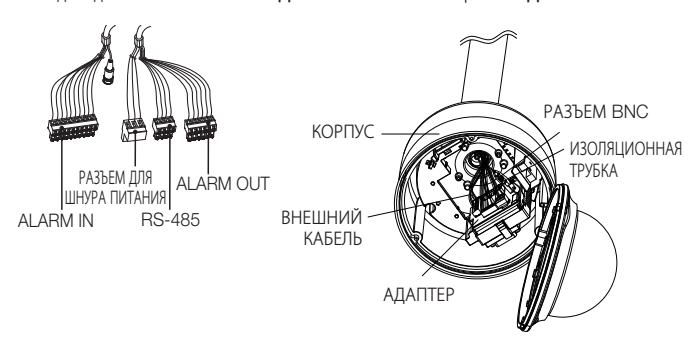

Затем поместите РАЗЪЕМ BNC в ИЗОЛЯЦИОННУЮ ТРУБКУ. Воспользуйтесь изоляционной лентой и заклейте край ИЗОЛЯЦИОННОЙ ТРУБКИ таким образом, чтобы РАЗЪЕМ BNC не выступал за границы ИЗОЛЯЦИОННОЙ ТРУБКИ. Более подробные сведения о подсоединении кабелей см. в разделе Подключение кабеля адаптера. (стр. 19)

# установка и подключение

Следует иметь в виду, что прилагаемые ВТУЛКИ предназначены для установки на улице, где они будут подвержены воздействию влажности через ТРУБКУ или КРЕПЕЖ. Для предотвращения попадания влаги используйте ВТУЛКУ при установке КОРПУСА.

- Перед сборкой нанесите соответствующее количество смазки на ВТУЛКУ, а затем пропустите кабели через каждое отверстие втулок. Для закрытия отверстий, через которые не проходят кабели, используйте ЗАГЛУШКИ.
- Соберите ВТУЛКИ с верхней стороны КОРПУСА внутри, как показано на следующем рисунке. Быстро равномерно надавите на ВТУЛКУ, чтобы прочно закрепить ее в КОРПУСЕ, как показано на рисунке.

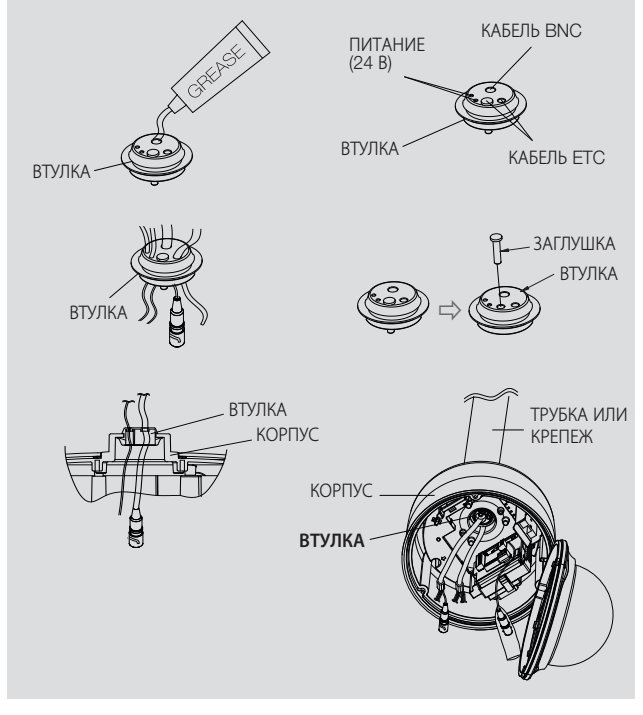

3. Скрутите КОНТРОВОЧНУЮ ПРОВОЛОКУ КАМЕРЫ на ПРОВОЛОЧНОИ СКОБЕ РАМЫ ДЛЯ КРЕПЛЕНИЯ. Расположите РАЗЪЕМ 22P КАМЕРЫ на одной линии с аналогичным разъемом АДАПТЕРА. Нажмите на ЗАЦЕПЫ с двух сторон КАМЕРЫ в направлении ДЕРЖАТЕЛЯ РАМЫ ДЛЯ КРЕПЛЕНИЯ, чтобы закрепить их. Убедитесь, что оба ЗАЦЕПА установлены до "щелчка" и закреплены на ДЕРЖАТЕЛЕ соответствующим образом.

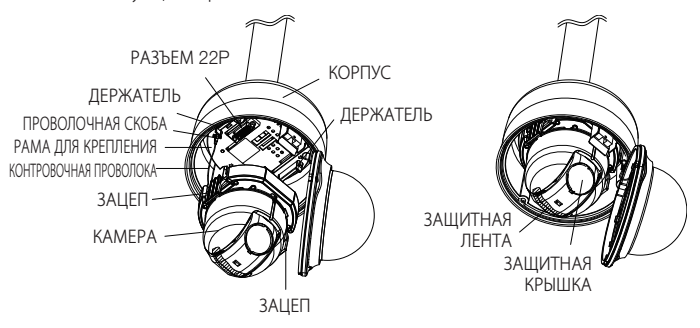

- После завершения установки удалите с объектива ЗАЩИТНУЮ КРЫШКУ и ЗАЩИТНУЮ ЛЕНТУ.  $\mathbb{\varnothing}$  =
- 4. Совместите все 3 **ВИНТА КРЫШКИ КУПОЛА** соответственно с 3 ОТВЕРСТИЯМИ ПОД ВИНТЫ КОРПУСА и соедините КРЫШКУ КУПОЛА и КОРПУС. Во время сборки обратите внимание на следующее.
	- Вставьте и проложите КОНТРОВОЧНУЮ ПРОВОЛОКУ в КОРПУС, не нарушая работу камеры.
	- Убедитесь, что компонент КУПОЛ ПРОКЛАДКИ не отделился от КУПОЛА КРЫШКИ. (Если КУПОЛ ПРОКЛАДКИ неправильно собран, то в этом случае будет нарушена герметичность системы.)

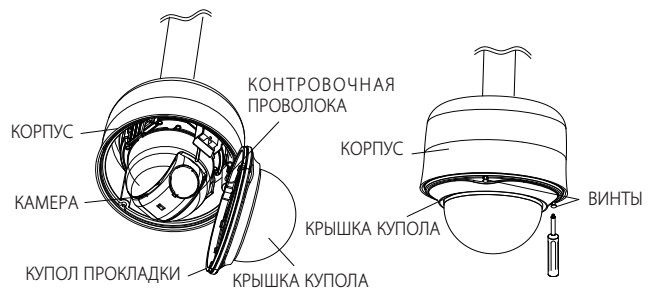

# установка и подключение

## ПЕРВОНАЧАЛЬНАЯ НАСТРОйКА

#### Настройка адреса камеры

В качестве адреса камеры можно использовать значения SW606, SW605 и SW604. Адрес можно указать в диапазоне от 0 до 255, где сотни задаются с помощью SW606, десятки - с помощью SW605, а единицы - с помощью SW604. Пример.) Адрес камеры: чтобы задать в качестве адреса 1, выполните действия, представленные на рисунке ниже.

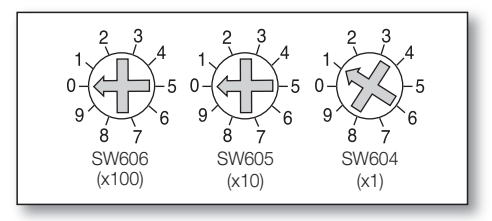

#### Настройка протокола связи

Протокол связи задается PIN-кодами #1~#4 SW603.

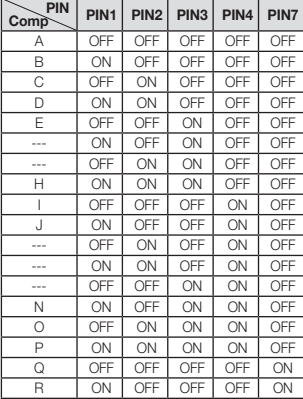

А : SAMSUNG ПОЛУДУПЛЕКС B : SAMSUNG ДУПЛЕКС

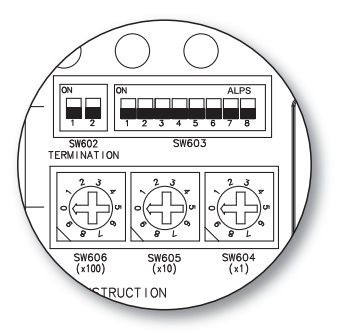

<Нижняя сторона держателя камеры>

#### **1\_** установка и подключение

●

### Настройка скорости передачи в бодах

Скорость передачи в бодах настраивается с использованием PIN-кодов #5~#6 SW603.

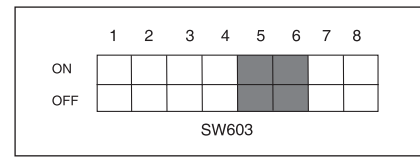

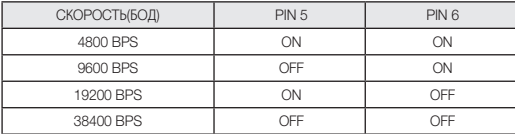

Заводская настройка по умолчанию для скорости в бодах - 9600 BPS.

#### Установка оконечной нагрузки линии связи RS-422A/RS-485

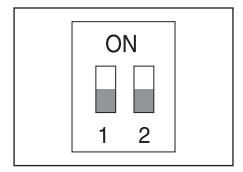

Как показано на структурной схеме, при использовании линии связи для передачи сигналов на большие расстояния при подсоединении контроллера и линии связи с интерфейсом RS-422А/RS-485, с обеих сторон линии связи должна быть подключена оконечная нагрузка, величина которой зависит от импеданса кабеля. Это необходимо для того, чтобы свести к минимуму отражение сигнала.

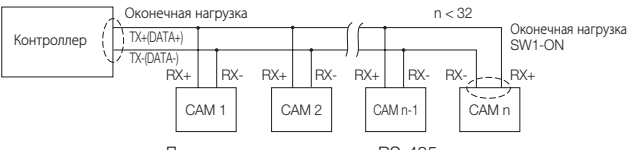

<Полудуплексная передача RS-485>

Оконечная нагрузка : установите переключатели 1 и 2 в положение <ВКЛ> и оконечная нагрузка будет подключена.

# установка и подключение

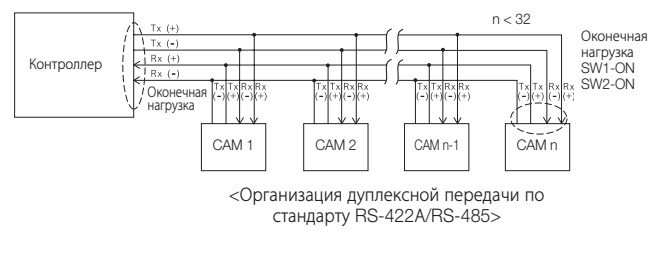

Если подсоединить несколько видеокамер, которым в сети назначен одинаковый адрес, M могут возникать ошибки связи. F

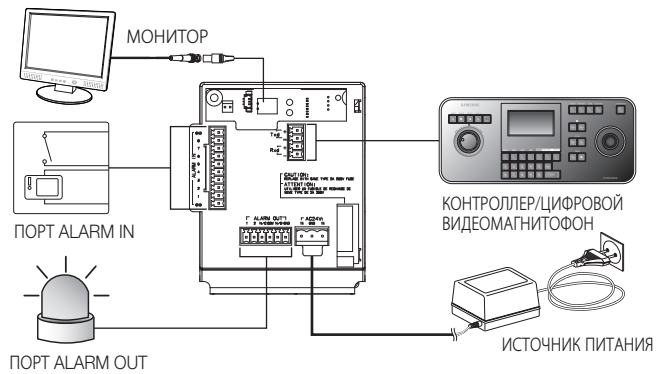

#### Подключение к монитору

- **1.** Сначала подсоедините один конец кабеля с разъемами BNC (миниатюрными байонетными соединителями) к выходу видеосигнала (VIDEO OUT) видеокамеры.
- **2.** Затем подсоедините второй конец этого кабеля к разъему входа видеосигнала на мониторе.

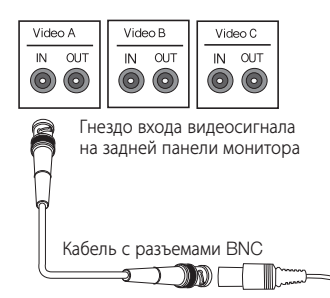

# установка и подключение

#### Подключение через порт ALARM IN

- **1.** Подсоедините один конец сигнального кабеля внешнего устройства к соответствующему порту ALARM IN на мониторе.
- **2.** Другой конец сигнального кабеля подключите к порту заземления [GND].

#### Подключение через порт ALARM OUT

- **1.** Подсоедините один конец сигнального кабеля внешнего устройства к соответствующему порту ALARM OUT на мониторе.
- **2.** Другой конец сигнального кабеля подключите к общему порту [**COM**].

#### Подключение контроллера

Подключите внешний контроллер или цифровой видеомагнитофон, с помощью которого будет выполняться настройка камеры, к этой камере.

- **1.** Соедините контакт Rx+ камеры с контактом Tx+ контроллера.
- **2.** Соедините контакт Rxкамеры с контактом Txконтроллера.
- **3.** Соедините контакт Тх $+$ камеры с контактом Rx+ контроллера.
- **4.** Соедините контакт Тхкамеры с контактом Rxконтроллера.

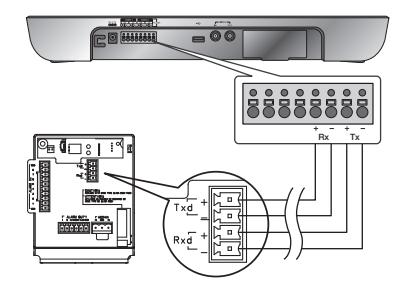

### Подсоединение кабеля адаптера

eg<br>P AC24V POWER ź  $\frac{1}{2}$  (24VAC 1.5A) VIDEO OUT (1.0Vpp 75 ohms)  $\overrightarrow{H}$  ALARM IN(1) f. 2  $\overline{3}$  $\overline{4}$ J.  $\overline{\mathbf{K}}$ é ï - i ALARM IN(2) ------- $\overline{\phantom{a}}$ (5mA sink)  $\overline{6}$ 7 Í л External Belay K, ×  $\overline{\mathbf{K}}$ 9 Ï  $\overline{10}$ ų, ALARM OUT<br>(24VDC 40mA Max ×  $\overline{\phantom{a}}$ External NC  $\overline{1}$ **Belay**  $\infty$ 7 nelay<br>(30VDC 2A j  $\mathbf{\hat{p}}$ 125VAC 0.5A Max j.  $\mathbf{I}$ л  $\ddot{\textbf{6}}$ **I** Half Duplex Type  $\mbox{\sf Data}(-)$ Data  $(+)$ Controller  $Rx(-)$  $Rx(s)$ ò Controller  $\alpha$ Interface menace<br>RS-422/RS-485 Full Dunlex Type  $Tx (+$ Tx ( $\approx$ Controller  $Rx \leftarrow$  $\overline{1}$  $Tx \leftarrow$  $Rx(t)$  $Tx (+)$ 

Плата адаптера

#### Источник питания

Подсоедините необходимые кабели и включите камеру, чтобы проверить, правильно ли она работает.

- 1. Подсоедините адаптер к разъему питания камеры.
- **2.** Подсоедините кабель питания адаптера к сетевой розетке.

Подключите камеру к контроллеру клавиатуры или цифровому видеомагнитофону, с помощью которого можно управлять камерой и изменять ее настройки.

## Использование контроллера клавиатуры

Выполните указанные ниже действия, чтобы настроить меню камеры с помощью контроллера.

- **1.** Откройте экран настройки камеры.
- **2.** Для перехода между различными меню используйте джойстик.
- **3.** Для выбора элемента меню нажмите [**ENTER**].
- Значение выбранного элемента меню можно изменить с помощью джойстика. 4.
- **5.** Для применения внесенных изменений нажмите [**ENTER**].

#### Использование экранных значков

- $\bullet\blacktriangleleft\blacktriangleright$ : Если эти значки отображаются в левом или правом углу элемента меню, переход к предыдущему или следующему меню можно осуществлять с помощью джойстика.
- (ВЫХОД): выход из экрана настройки меню.
	- Перед выходом из экрана настройки выберите <СОХРАНИТЬ>, чтобы сохранить настройки всех меню, или <ВЫХ.Б/СОХР>, чтобы отменить эти настройки.
- (ВОЗВРАТ): сохранение настроек и возврат к предыдущему экрану.
- (ИСХ.ПОЗ.): возврат к главному меню.
- (COXPAHИTЬ): используйте этот значок, если необходимо сохранить настройки после определения зоны маскирования, частной зоны и т. д. Если настройки были один раз сохранены, они уже не изменятся, даже если выход будет осуществлен с помощью <BЫX.Б/COXP>.
- **Ш** (УДАЛИТЬ): используйте этот значок, если необходимо удалить зону маскирования, частную зону и т. д. Удаленные настройки не восстановятся, даже если при выходе выбрать <BbIX.5/COXP>.
- : этот значок отображается в правой части меню, содержащем элементы подменю.
- Если камеру, работающую в режиме PRESET, AUTO PAN, SCAN или PATTERN выключить, а затем снова включить без каких-либо определенных манипуляций, то камера возобновит последний режим. (Ø =
	- Настройка элемента меню возможна только в том случае, если значение угла наклона находится в пределах 90. Если войти в экран меню настройки, когда угол наклона камеры составляет более 90°,

камера повернется на 180° в симметричное положение с углом наклона менее 90°.

## Основное меню

Этот экран отображается первым при включении камеры. На нем задается необходимая пользователю среда камеры.

Способ выбора и сохранения каждого из элементов меню описан в разделе "Использование контроллера клавиатуры". (стр. 20)

ПРОФИЛЬ

Выбор режима, соответствующего среде, в которой устанавливается камера.

#### HACTP. КAMEPЫ

В этом меню можно выполнять настройку камеры.

#### C-MA OTCЛEЖ-Я

Настройка функций обнаружения и отслеживания движения объектов.

ЧACTHAЯ ЗOHA

В этом меню можно выполнять настройку конфиденциальности.

#### ПPEДУCT.

В этом меню можно задать ПРЕДУСТАНОВЛЕННОЕ ПОЛОЖЕНИЕ камеры и выбрать значение параметра ДЛИTEЛЬHOCTЬ.

#### УСТ. АВТО ПЕРЕМЕЩЕНИЯ

В этом меню содержатся элементы подменю АВТО ПОВ, ШАБЛОН и СКАНИР..

#### УСТАНОВКА ЗОНЫ

В этом меню для камеры можно задать стандартный угол ракурса и область зоны.

#### НАСТРОЙКА ТРЕВОГ

В этом меню можно задать приоритет сигналов тревоги и очередность сигналов ввода-вывода.

#### УCTAH. ЧACOB

В этом меню можно задать время и его формат.

#### ДP. HACTPOЙКИ

Можно задать нужный язык, выполнить сброс системы и выбрать любой другой цвет для экранных меню.

СВЯЗЬ

В этом меню выполняются настройки протокола связи RS-485.

#### ИHФ. O CИCTEME

В этом меню отображаются такие сведения о системе, как версия камеры или настройки связи.

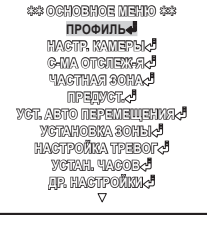

●

настройка

**HACTPONKA** 

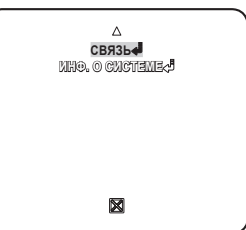

## ПРОФИЛЬ

Можно выбрать одну из заранее определенных конфигураций, соответствующую среде, в которой устанавливается камера.

Выбор того или иного элемента в меню ПРОФИЛЬ повлияет на все остальные настройки камеры.

#### CTAHДAPTHЫЙ

При выборе этой настройки можно Автоматическая оптимизация настроек камеры в соответствии с обычной средой.

#### $\cdot$  ITS

При выборе этой настройки можно проанализировать рабочую нагрузку камеры по соответствующим данным, отображаемым на экране.

#### ФOHOB.CBET

При выборе этой настройки можно

различить объект на фоне даже в условиях недостаточной задней подсветки.

#### ДЕНЬ/НОЧЬ

Автоматическая оптимизация настроек камеры в соответствии с ночным или дневным освещением.

#### ИГРА

Автоматическое выполнение настроек, обеспечивающее равномерное освещение, сходное с освещением вне помещения.

#### ПОЛЬЗОВ

При переходе к любой из настроек меню ПРОФИЛЬ отобразится подменю ПОЛЬЗОВ.

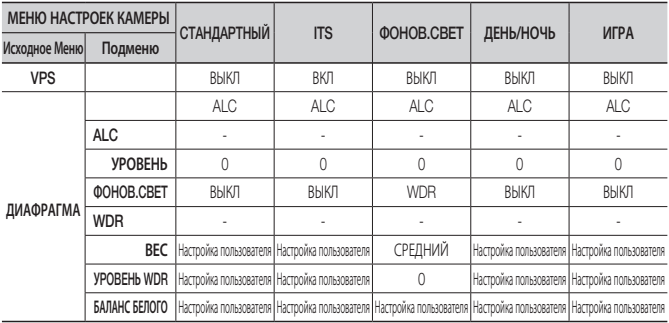

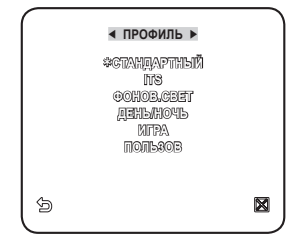

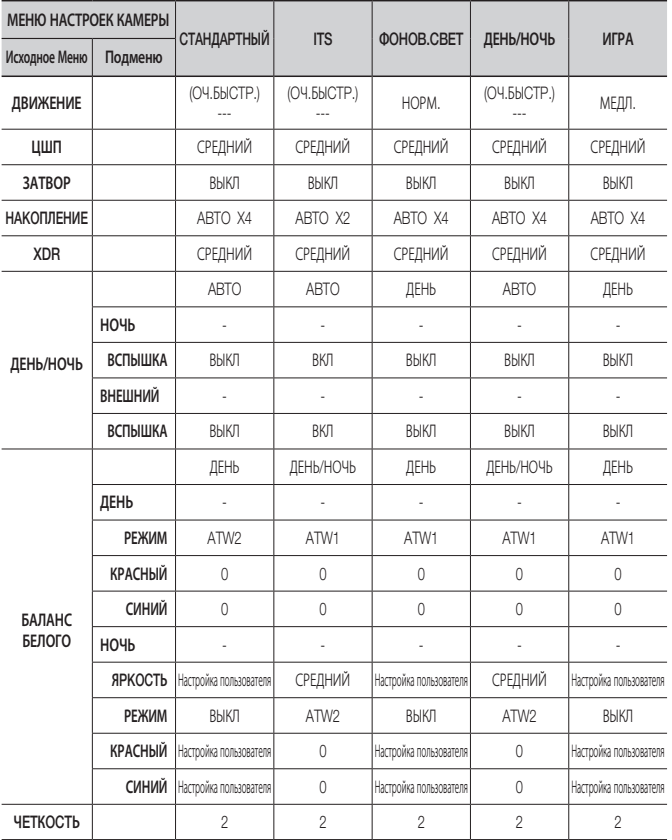

## HACTP. КAMEPЫ

You can configure the general settings of the camera module.

Способ выбора и сохранения каждого из элементов меню описан в разделе "Использование контроллера клавиатуры". (стр. 20)

- 1. Выберите <**ОСНОВНОЕ МЕНЮ>** -<HACTP. КAMEPЫ>. Отобразится меню настройки камеры.
- **2.** Измените настройки по своему усмотрению или выберите настройку, которую требуется проверить.

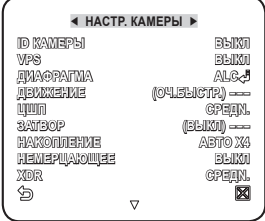

### ID КAMEPЫ

На экране отображается идентификационный номер и местоположение камеры.

Способ выбора и сохранения каждого из элементов меню описан в разделе "Использование контроллера клавиатуры". (стр. 20)

- **1.** Выберите <**HACTP. КАМЕРЫ**> -<ID КАМЕРЫ>.
- **2.** С помощью джойстика выберите нужные символы, затем нажмите [ENTER]. Выбранный символ появится в нижнем поле ввода экрана.
	- Возможен ввод до 54 символов, включая буквы, цифры и специальные символы.
	- MECTO : задается место отображения идентификационного номера камеры.

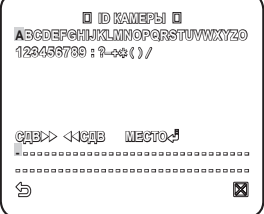

**3.** После ввода номера нажмите [**ENTER**]. Идентификационный номер камеры отобразится в указанном месте.

### VPS

Если для данной настройки выбрать значение <ВКЛ>, изображения, передаваемые камерой, будут отображаться в режиме прогрессивной развертки.

## ДИАФРАГМА

Меню ДИАФРАГМА используется, если требуется отрегулировать интенсивность излучения, поступающего в камеру.

- ALC : регулировка открытия или закрытия диафрагмы.
	- УРОВЕНЬ : выберите общий уровень яркости.
	- BLC : если для параметра <ФОНОВ. CBET> выбрать значение <BLC>, можно задать область BLC. Если для параметра ОБЛАСТЬ выбрать значение <ПОЛЬЗОВАТ.>, можно задать положение и размер.
	- WDR  $\cdot$  если для параметра  $\leq$  ФОНОВ. СВЕТ> выбрать значение <WDR>, отобразится меню, в котором можно задать параметры WDR. В меню УРОВЕНЬ WDR задайте скорость срабатывания затвора, а в меню <BEC> уровень композиции. В меню <БАЛАНС БЕЛОГО> выберите УЛИЧНАЯ или ВНУТРИ.

<АНТИПРОКРУТКА> позволяет снизить эффект "подкраски" экрана.

Функция WDR позволяет расширить диапазон усиления. Она особенно полезна, если съемки производятся как в помещении, так и на улице. Благодаря этой функции повышается четкость изображения в сценах, снимаемых как на улице, так и в помещении.

- Если используется функция VPS, функция WDR недоступна, поскольку метод считывания CCD обладает существенными отличиями. Если для параметра VPS установить значение ВКЛ, то для параметра WDR будет установлено значение <ВЫКЛ>. M
- РУЧНОЙ : настройка уровня диафрагмы вручную.
- M

Для значения общей яркости будет задан нулевой уровень параметра ALC, а диафрагма может быть настроена вручную.

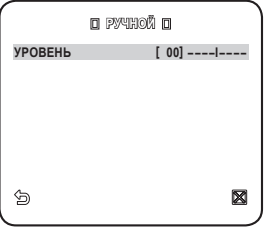

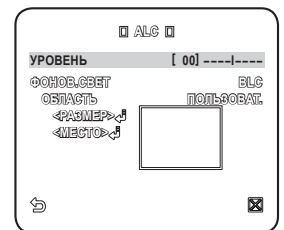

**0** ALC **0 УPOBEHЬ [ 00] ----I----**

**УPOBEHЬ WDR [ 0] ----I---- БAЛAHC БEЛOГO BHУTPИ**

**BEC CPEДN.**

**DOHOB.CBET** 

刍

**AHTИПPOKPУTKA BЫКЛ**

●

### АРУ

Выбрав этот элемент меню, можно настроить для камеры уровень АРУ. Если при выбранном параметре АРУ мощность сигнала ниже стандартного уровня, параметр АРУ усилит видеосигнал и автоматически оптимизирует уровень чувствительности.

Если для параметра <НАКОПЛЕНИЕ> выбрано значение <BbIKЛ> или <ФИКС.>, меню <ДВИЖЕНИЕ> изменится на <АРУ>. ыбрав подменю ПОЛЬЗОВАТ. (•), нажмите [ENTER], чтобы отобразился

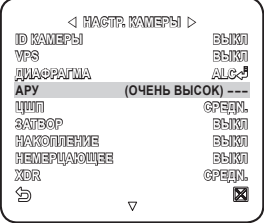

соответствующий экран. В этом режиме можно выбрать один из 16 уровней: от ОЧЕНЬ НИЗКИЙ до ОЧЕНЬ ВЫСОК и расширить выбор параметров. Выбрав подменю ФИКС. ( ), нажмите [ENTER], чтобы отобразился

соответствующий экран. В данном режиме можно выбрать свой режим для каждого из 16 уровней, независимо от заданного уровня яркости.

- Если на экране настройки камеры в меню ДЕНЬ/НОЧЬ задано значение АВТО, меню АРУ будет недоступно.  $\mathbb{Z}$  =
	- Если для параметра HEMEPЦAЮЩEE выбрать значение ВКЛ, режим АРУ будет недоступен.
	- Если для параметра ФОНОВ.СВЕТ выбрать значение WDR, режим фиксации APУ ФИKC. будет недоступен.

#### ДВИЖЕНИЕ

Можно задать уровень АРУ и с его помощью управлять движением камеры. Эта настройка возможна, только если в меню НАКОПЛЕНИЕ выбрано значение АВТО. Выберите значение OЧ.БЫCTP., если требуется отслеживание очень быстро передвигающегося объекта в условиях малой контрастности, и значение ОЧ.МЕДЛ., если в таких же условиях отслеживается объект, который перемещается очень медленно.

 $\quad \equiv \,$  Если для параметра ДЕНЬ/НОЧЬ задано значение  $<$ АВТО $>$ , меню  $<$ ДВИЖЕНИЕ $>$  будет недоступно.

### ЦШП

Снижение уровня шума на изображении, передаваемом камерой. Чем выше выбран уровень, тем сильнее эффект. Чтобы задать уровень, выберите <ПОЛЬЗОВАТ.>.

## ЗАТВОР

Можно выбрать одно из 7 значений фиксированной скорости срабатывания электронного затвора: от 1/120 до 1/10k. Последнее значение используется главным образом при съемке очень быстро перемещающегося объекта.

Если для параметра HAKOПЛEHИE задать значение АВТО, для параметра ФИКС./НЕМЕРЦАЮЩЕЕ значение ВКЛ, для параметра ФOHOB.CBET значение WDR, то меню ЗАТВОР будет недоступно.

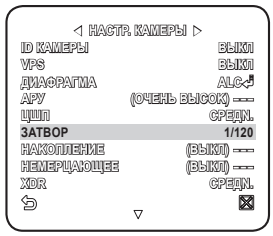

## HAKOПЛEHИE

Автоматическое определение уровня затемнения в ночное время или в условиях с низкой контрастностью и увеличение времени накопления в соответствии с этим определенным уровнем. Для ярких и четких изображений можно выбрать значение <АВТО> или <ФИКС.>.

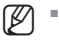

- Если в меню ЗАТВОР установлен режим фиксированного электронного затвора, меню НАКОПЛЕНИЕ будет недоступно.
- Если для параметра НЕМЕРЦАЮЩЕЕ задать значение ВКЛ или для параметра ФOHOB. CBET задать значение WDR, режим ФИКС. в меню HAKOПЛEHИE будет недоступен.

## НЕМЕРЦАЮЩЕЕ

Выбор этого параметра поможет предотвратить возможное искажение на экране вследствие несоответствия частоты покадровой синхронизации и частоты мерцания света. Если для этого параметра выбрать значение <ВКЛ>, будет задана фиксированная скорость срабатывания затвора: 1/120 секунды.

Если для параметров ЗАТВОР, HAKOПЛEHИE и АРУ задать значение ФИКС., то меню <НЕМЕРЦАЮЩЕЕ> будет недоступно.

### XDR

При выборе этого параметра корректируется различие уровней яркости в различных сценах. Это позволяет добиться оптимальной видимости, поскольку выполняется расчет контрастности при окружающем освещении для определенного числа пикселей.

Чем выше значение, тем точнее корректировка.

## ДЕНЬ/НОЧЬ

Можно задать необходимый режим записи в соответствии с условиями съемки.

Способ выбора и сохранения каждого из элементов меню описан в разделе "Использование контроллера клавиатуры". (стр. 20)

- Выберите <HACTP. КAMEPЫ> <ДEНЬ/НOЧЬ>. 1.
- В соответствии с освещением выберите 2. переходный режим экрана и задайте соответствующие параметры.
	- ДЕНЬ : установка режима ДЕНЬ, независимо от освещения.
	- НОЧЬ : установка режима НОЧЬ, независимо от освещения. Если для параметра ВСПЫШКА установлено значение <ВКЛ>, сигнал вспышки будет выводиться вместе с чернобелым композитным видеосигналом.
	- АВТО : переключение режимов ДЕНЬ/ НОЧЬ происходит в соответствии с освещением.
		- ВСПЫШКА : если для данного параметра установлено значение <sup>&</sup>lt;ВЫКЛ>, сигнал вспышки выводиться в режиме НОЧЬ не будет.
		- ДЕНЬ➡НОЧЬ ЯРКОСТЬ : настройка изменения уровня яркости при переключении с фильтра ЦВЕТНОЕ на фильтр Ч-Б. При переключении со значения ВЫСОКИЙ на значение НИЗКИЙ переключение фильтра

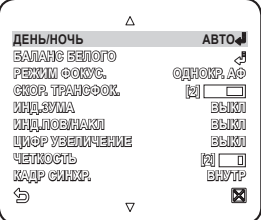

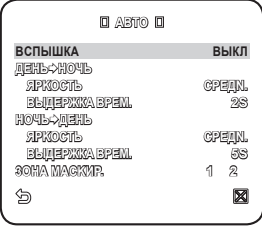

выполняется в условиях меньшей освещенности.

- ДЕНЬ➡НОЧЬ ВЫДЕРЖКА ВРЕМ. : время, требуемое для определения<br>переключения фильтра.
- переключении с фильтра Ч-Б на фильтр ЦВЕТНОЕ. При переключении со значения ВЫСОКИЙ на значение НИЗКИЙ переключение фильтра выполняется в условиях меньшей освещенности. - НОЧЬ⇒ДЕНЬ ЯРКОСТЬ : настройка изменения уровня яркости при
- НОЧЬ➡ДЕНЬ ВЫДЕРЖКА ВРЕМ. : время, требуемое для определения<br>- переключения фильтра.
- 3OHA МАСКИР. : при наличии ярких - **3OHA MACKИP.**  точечных источников света в ночное время можно задать необходимый размер и положение. Это позволяет предотвратить ошибку переключения фильтра или невозможность определить необходимость переключения при наличии ярких точечных источников света ночью. Все чрезмерно яркие зоны в ночное время будут замаскированы.

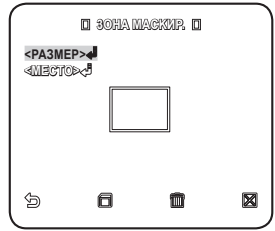

- Можно указать зону МАСКИР. 1 и 2 одновременно.
- Если для параметра <ФОНОВ.СВЕТ> установлено значение <BLC>, функция ЗОНА МАСКИР. будет отключена.
- ВНЕШНИЙ : при подключении внешнего датчика возможно автоматическое переключение режимов ДЕНЬ и НОЧЬ. Если для параметра <ДЕНЬ/НОЧЬ> установлено значение ВНЕШНИЙ, а для параметра датчика #1 НАСТРОЙКА ТРЕВОГ - УCT. BXOДA TPEB - значение NO/NC, данный датчик можно использовать для передачи входного сигнала в режиме ВНЕШНИЙ параметра <ДЕНЬ/НОЧЬ>. При передаче с датчика сигнала тревоги данный режим изменится на НОЧЬ.
- $\mathbb{Z}$  =
	- Если для параметра <ДЕНЬ/НОЧЬ> установлено значение ВНЕШНИЙ, то значение ТРЕВОГА1 не доступно для параметров УCT.BЫX.TPEBOГИ и HACTPOЙКA TPEBOГ - УСТ. АВТО.
	- Если используется инфракрасный источник света в режиме АВТО, возможны ошибки при выполнении операций АВТОПЕРЕКЛЮЧЕНИЕ или АВТОФОКУСИРОВКА.

#### БАЛАНС БЕЛОГО

Для настройки цвета в соответствии с внешним освещением можно использовать функцию <БАЛАНС БЕЛОГО>.

Способ выбора и сохранения каждого из элементов меню описан в разделе "Использование контроллера клавиатуры". (стр. 20)

Освещение обычно называют цветовой температурой, которая измеряется в Кельвинах (К). Для обычных источников освещения классификация цветовой температуры выглядит следующим образом.

В меню <БАЛАНС БЕЛОГО> можно задать режим, для корректировки параметра <БАЛАНС БЕЛОГО>.

- ATW1,2 : если в меню <БАЛАНС БЕЛОГО> установлен режим  $\angle$ ATW1 $>$  или  $\angle$ ATW2 $>$ отслеживаются изменения цветовой температуры, в соответствии с которыми выполняется корректировка параметра <БАЛАНС БЕЛОГО>. Для каждого режима задан свой диапазон цветовых температур:  $ATW1: 2500K \sim 9300K$  (\*1) ATW2 : 2000K ~ 10000K (подходит для натриевых ламп) (<sup>\*2)</sup>

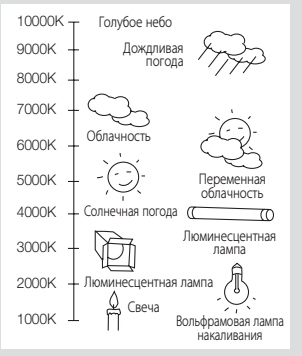

- 1 : Если установлен режим <ATW1> , когда цветовая температура окружающей среды находится за пределами диапазона 2500 К - 9300 К, то не всегда можно подобрать соответствующее значение баланса белого. В таком случае рекомендуется установить режим <ATW2>
- $2 : E$ сли установлен режим <ATW2>, когда цветовая температура окружающей среды почти всегда постоянна, отображаемый и фактический цвет могут отличаться. Таким образом, необходимо выбрать режим, соответствующий данной цветовой температуре окружающей среды.

- 1. Выберите <**HACTP. КАМЕРЫ> <БАЛАНС БЕЛОГО>**.
- **2.** Выберите режим, для которого задается значение параметра <**БАЛАНС БЕЛОГО**>.
	- ДЕНЬ : в режиме ДЕНЬ можно задать значения КРАСНЫЙ и СИНИЙ. Экран будет отображаться в соответствии с заданными настройками цвета.
	- Значения параметров УСИЛЕНИЕ R и УСИЛЕНИЕ В можно установить только в режиме <AWC>.
	- Если для параметра АРУ установлено значение <ВЫКЛ> или <ФИКС.>, невозможно получить доступ к меню НОЧЬ.
	- НОЧЬ : параметр <БАЛАНС БЕЛОГО> можно настроить в соответствии с внешним освещением. Если для режима НОЧЬ установлено значение <ВЫКЛ>, функция <БАЛАНС БЕЛОГО> будет всегда работать с настройками, заданными в режиме ДЕНЬ. Если будет установлено другое значение, экран перейдет в режим, заданный в режиме <ДЕНЬ/НОЧЬ>. В режиме ДЕНЬ можно установить значения КРАСНЫЙ, СИНИЙ и ЯРКОСТЬ. Экран будет отображаться в

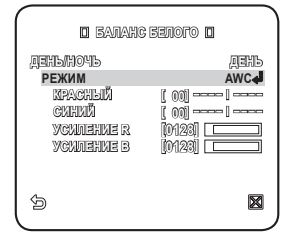

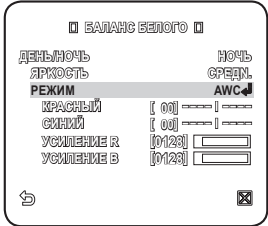

соответствии с заданными настройками цвета.

- **3.** Исходя из заданного режима записи, выберите режим <**БАЛАНС БЕЛОГО**> и необходимые параметры.
	- ATW1, 2 : Камера может автоматически регулировать цветовую температуру в реальном времени в соответствии с внешними условиями. (Диапазон цветовых температур 1: 2500 K - 9300 K; 2: 2000 K - 10000 K)
	- AWC : при нажатии [ENTER] на интересующем элементе будет включен режим ATW.
	- Можно установить значения параметров УСИЛЕНИЕ R/УСИЛЕНИЕ В.
	- 3200K : установка цветовой температуры 3200 K.
	- 5600K : установка цветовой температуры 5600 K.
		- ЯРКОСТЬ : установка изменения уровня яркости при переходе из режима ДЕНЬ в режим НОЧЬ.
		- КРАСНЫИ : настройка глубины красного цвета.
		- Синий : настройка глубины синего цвета. -
		- УСИЛЕНИЕ R/УСИЛЕНИЕ В : установка текущей цветовой температуры вручную.

### РЕЖИМ ФОКУС.

Режим фокусировки можно выбрать, исходя из заданного для камеры угла съемки.

- АФ : непрерывное отслеживание изображения для автоматической фокусировки. Если в данном режиме выполнить настройку фокусировки вручную, то далее она будет осуществляться так же, как и в режиме <РФ>. В данном режиме фокусировка сохраняется после каждой операции панорамирования/наклона/трансфокации.
- ЧУBCTBИT. : Определяет чувствительность автофокусировки, для которой предусмотрена настройка в диапазоне от 1 до 7.

Чем ближе выбранное значение к 7, тем выше чувствительность автофокусировки. Параметр Ночь используется в том случае, когда в условиях малой контрастности имеется отражение сильного света. Для этого параметра можно выбрать значение ВЫКЛ, НИЗКИЙ, СРЕДНИЙ или ВЫСОКИЙ; выбирайте значение <ВЫСОКИЙ> при наличии сильного освещения, например от уличного фонаря.

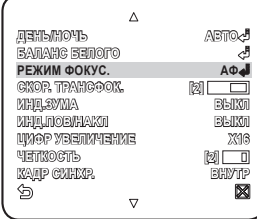

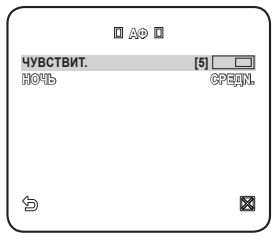

- OДHOКP. AФ : фокусировка сохраняется после каждой операции панорамирования/наклона/трансфокации. Камера работает так же, как в режиме <РФ>, пока не выполняется операция панорамирования/наклона/ трансфокации.
- РФ : настройка фокусировки выполняется вручную.
- Устройство может работать неисправно в режиме <АФ> при наблюдении за перечисленными ниже объектами. В этом случае используйте режим <РФ>.  $\mathbb{\varnothing}$  =
	- Очень яркий объект или доминирующий объект на темном фоне
	- Объекты, снимаемые через мокрое или грязное стекло
	- Съемка комбинации близлежащих и удаленных объектов
	- Белая стена или одноцветный объект
	- Жалюзи и другие объекты с горизонтальными полосами

#### CКOP. TPAHCФOК.

Можно настроить скорость трансфокации.

### ИHД.ЗУMA

Можно включить отображение состояния трансфокации на экране.

Оно исчезнет через 3 секунды, если больше не будет изменяться коэффициент масштаба.

● HACTPOUKA настройка

### ИHД.ПOB/HAKЛ

Можно задать отображение состояния действия панорамирования/наклона, если оно включено.

Оно исчезнет через 3 секунды, если больше не будет изменяться положение перемещение и наклона. Однако допустимая ошибка составляет ±2°.

### ЦИФP УBEЛИЧEHИE

Можно задать коэффициент максимального цифрового увеличения.

Функция цифрового увеличения срабатывает, когда оптическое увеличение

достигает своего максимального значения - x43. Если для параметра ЦИФP УBEЛИЧEHИE установить значение x16, то можно осуществлять съемку с коэффициентом увеличения до x688 (43x16).

### ЧETКOCTЬ

Используется для регулировки разрешающей способности по вертикали и горизонтали.

### КAДP CИHXP.

Можно задать режим для параметра КAДP CИHXP..

- Если установлен режим <ВНУТР>, в камере будет использоваться внутренняя синхронизация.

- Если установлен режим <ЛИНИЯ>, то для синхронизации в камере будет использоваться частота внешнего источника питания. Для параметра ФАЗА СИНХ. СЕТИ можно задать соответствующие настройки.

## APУ ЦBETA

Можно настроить диапазон цветопередачи в соответствии с параметром АРУ.

### **ИНВЕНТИР**

Можно инвертировать видеосигнал слева направо, снизу вверх или наоборот по своему усмотрению.

## ПОЗ/НЕГАТИВ

Можно установить для сигнала яркости видео обычное значение или значение негатива.

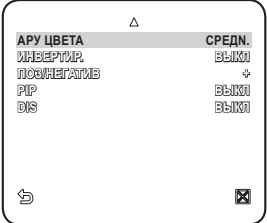

### PIP

Одновременный просмотр основного и дополнительного изображения на экране.

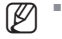

- Если указано несколько значений параметра ЧАСТНАЯ ЗОНА и для параметра УСТ.ЧАСТ.3ОНЫ установлено значение <ВКЛ>, функция PIP будет отключена.
- Пока для параметра УВ ЧУВС установлено значение ФИКС, меню PIP недоступно.
- В соответствии со степенью освещенности PIP не будет отображаться, если значение в меню УВ ЧУВС выбрано значение АВТО.

#### DIS (Цифровая стабилизация изображения)

Если для данного параметра установлено значение <ВКЛ>, мерцание на экране автоматически компенсируется, когда из-за внешнего воздействия камера трясется или вибрирует.

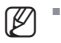

- Если для параметра<DIS> установлено значение <ВКЛ>, с помощью функции цифрового увеличения изображение можно увеличивать в пределах зоны компенсации. (Приблизительно 1,2 раза от значения оптического зума) Если установить коэффициент цифрового увеличения больше коэффициента увеличения зоны компенсации, функция <DIS> будет отключена.
- Функция <DIS> может работать неправильно при отображении следующих изображений. Оодноцветное плоское изображение / Съемка в условиях низкой контрастности / Высокочастотное изображение, снятое при освещении люминесцентной лампой / Изображение с повторяющимся рисунком

## Интеллектуальное видео

Возможность включения функций обнаружения и отслеживания движения объекта. Способ выбора и сохранения каждого из элементов меню описан в разделе "Использование контроллера клавиатуры". (стр. 20)

- 1. Выберите <**ОСНОВНОЕ МЕНЮ>** -<C-МА ОТСЛЕЖ-Я>.
- Выберите и задайте соответствующие 2. настройки для каждого параметра.

## ДВИЖЕНИЕ

Возможность включения функций обнаружения и отслеживания движения объекта.

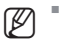

- Если для параметра <ОПРЕДЕЛ> установлено значение <ФИКС/ДВИЖ>, параметры меню УЛУЧШЕННЫЙ будут недоступны.
- Функции обнаружения и отслеживания движения объекта могут работать неисправно в следующих условиях.
	- При внезапном изменении яркости
	- При перемещении устройства
	- Когда основной перемещающийся объект занимает основную часть кадра
	- Когда трудно выделить движущийся объект из фона

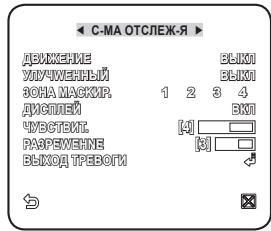

### **УЛУЧШЕННЫЙ**

При обнаружении движения можно отметить фрагмент видео, в котором содержится данное движение, что позволяет отслеживать перемещение объекта. (Функция авто PTZ не поддерживается для отслеживания объекта.) При выборе параметра <ФИKC/ДBИЖ> отмечается область, в случае если существующий объект исчезнет с экрана, или появится новый объект, который фиксируется в течение некоторого времени.

- Обнаружение с помощью параметра ФИКС/ДВИЖ может работать неисправно при следующих условиях.  $\mathbb{Z}$  =
	- Непрерывное перемещение нескольких объектов в произвольных направлениях.
	- Зафиксированный объект непрерывно перемещается в одном направлении.
		- Новый появившийся объект закрывает первый движущийся объект.

#### 3OНA МАСКИР.

- Укажите номер зоны для выполнения 1. маскировки, в которой исключается возможность обнаружения движения.
- Выберите номер маски и укажите ее 2. размер и зону покрытия.

### ДИСПЛЕЙ

Если для данного параметра установлено значение <ВКЛ>, на экране отображается обнаруженное движение или событие в соответствии с настройками расширенной функции.

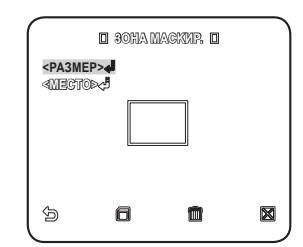

### ЧУВСТВИТЕЛЬН.

Установка чувствительности датчика движения.

#### РАЗРЕШЕНИЕ

Более высокое разрешение позволяет обнаружить более мелкие объекты.

### BЫXOД TPEBOГИ

Если для данного параметра установлено значение <ВКЛ>, подается сигнал тревоги при обнаружении движения или события в соответствии с настройками расширенной функции.

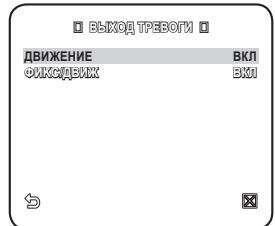

## ЧACTHAЯ ЗOHA

Можно задать до 12 частных зон, которые будут скрыты при записи для защиты конфиденциальности объекта.

#### Настройка частной зоны

Способ выбора и сохранения каждого из элементов меню описан в разделе "Использование контроллера клавиатуры". (стр. 20)

- **1.** Выберите <**ОСНОВНОЕ МЕНЮ>** - $\epsilon$ ЧАСТНАЯ ЗОНА $\epsilon$
- **2.** Укажите номер зоны и нажмите [**ENTER**]. Появится экран настройки.
- **3.** 3. Выберите <**УСТАН.П/Н/Ф**> и нажмите [ENTER].

С помощью джойстика выполните настройки панорамирования, наклона и трансфокации.

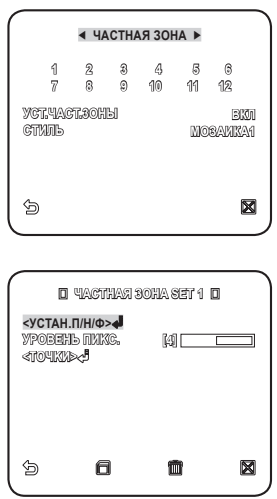

- **4.** Выберите <**УРОВЕНЬ ПИКС.**>. Задайте уровень пикселей для параметров РАЗМЕР и MECTO.
- **5.** Выберите <**ТОЧКИ**> и нажмите кнопку [ENTER]. Имеющаяся частная зона будет отображена с использованием точек. При каждом нажатии кнопки [ENTER] точки будут соответствующим образом перемещаться.
- **6.** Задайте положение каждой точки (вверху слева, вверху справа, внизу справа, внизу слева), используя джойстик, и нажмите кнопку [ENTER]. Задание положения завершено.
- 7. Сохраните внесенные изменения и перейдите к предыдущему экрану, затем выберите <СТИЛЬ>. Выберите <ЦВЕТНОЕ> и выберите нужный цвет.

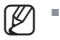

- При установке одной или нескольких частных зон и включении функции конфиденциальности функция PIP будет отключена.
- Для более надежной конфиденциальности можно увеличить рекомендуемый размер частной зоны до 30%.
- Область видео, скрытого мозаичным изображением или закрашенного в соответствии с настройками частной зоны не поддается восстановлению.

● **HACTPONKA** настройка

# ПPEДУCT.

С помощью данной функции можно задать запрограммированные настройки камеры, такие как панорамирование, наклон, трансфокация и фокусировка, для более быстрого и легкого использования устройства и осуществления контроля. Эта функция поддерживает до 512 предустановок.

Способ выбора и сохранения каждого из элементов меню описан в разделе "Использование контроллера клавиатуры". (стр. 20)

1. Выберите <**ОСНОВНОЕ МЕНЮ>** -<ПРЕДУСТ.>.

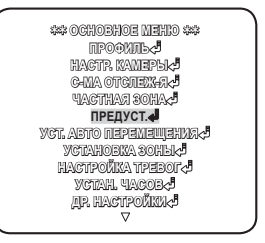

Выберите номер предварительной 2. установки.

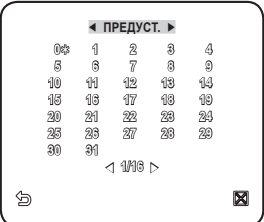

- **3.** Выберите <П**ОЗИЦИЯ**> и с помощью джойстика задайте необходимые настройки для параметра <ПАНОРАМИРОВАНИЕ/ НАКЛОН/ТРАНСФ>.
- **4.** Для параметра <**ID ПРЕДУСТ.**> установите значение <ВКЛ>и введите имя.
	- Для получения информации о процедуре ввода имени см. пункт "ID КАМЕРЫ". (стр. 24)

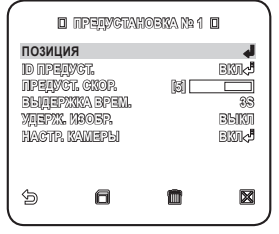

- **5.** Выберите <**ПРЕДУСТ. СКОР.**> и измените скорость предустановленных значений панорамирования/наклона.
- **6.** Задайте значение для параметра <**ВЫДЕРЖКА ВРЕМ.**>, определяющее продолжительность выдержки камеры, и предустановленное значение для параметра <УДЕРЖ. ИЗОБР.>.
	- **Если для параметра <УДЕРЖ. ИЗОБР.>** установлено значение <**ВКЛ>**, видео изображение будет оставаться неподвижным, пока камера не займет предустановленного положения.
- **7.** Установите для параметра <**НАСТР.** КАМЕРЫ> значение <ВКЛ>. Для каждой предустановки можно задать настройки камеры.
	- Информацию по установке значений для параметров <ДИАФРАГМА>, <БАЛАНС БЕЛОГО> и <РЕЖИМ ФОКУС.> см. пункт "НАСТР. КАМЕРЫ". (стр. 24 - 33)
- Если в основном меню в настройках камеры для параметра VPS установлено значение ВКЛ, камера будет работать в данном режиме VPS, даже если в меню ПРЕДУСТ. будет включен параметр WDR.  $\mathbb{\varnothing}$  =

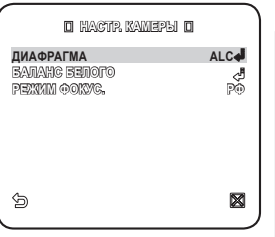

- Если в меню ПРЕДУСТ. используется параметр WDR, камера будет работать в данном режиме и сбросит все предыдущие настройки, даже если в основном меню для параметров АРУ и НАКОПЛЕНИЕ установлено значение ФИКС., а для параметра ЗАТВОР - значение ВКЛ.
- $\quad$  Можно указать предварительную настройку для диапазона наклона от -6° до 90°. Нельзя указать предварительные настройки со значением угла наклона свыше 90°.
- Если попробовать указать предварительную настройку с углом наклона свыше 90° с использованием контроллера (SSC-1000, 2000 или 5000), на экране отобразится<br>сообщение <**УСТАНОВИТЕ ЗАНОВО**>.

В этом случае попробуйте настроить заново, указав угол наклона 90°.

 $\quad$  Если выгружать и загружать настройку меню с помощью SSC-1000, 2000 или 5000, предварительная настройка может отличаться от настройки меню. Поэтому после выполнения подобной операции необходимо повторно определить предварительную настройку.

## УСТ. АВТО ПЕРЕМЕЩЕНИЯ

Можно задать следующие функции: АВТО ПОВ, ШАБЛОН и АВТО ПРОГРАММА.

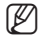

Если выгружать и загружать настройку меню с помощью SSC-1000, 2000 или 5000, настройки для режимов АВТОПАНОРАМИРОВАНИЕ, ШАБЛОН, СКАНИРОВАНИЕ и ПРЕДВАРИТЕЛЬНАЯ НАСТРОЙКА могут отличаться от настроек в меню, поэтому после выполнения подобной операции необходимо повторно определить предварительную настройку.

#### Настройка автопанорамирования

Установка начального и конечного положения для контролирования пространства между точками с заданной скоростью.

Способ выбора и сохранения каждого из элементов меню описан в разделе "Использование контроллера клавиатуры". (стр. 20)

1. Выберите <**ОСНОВНОЕ МЕНЮ>** - $\epsilon$ УСТ. АВТО ПЕРЕМЕЩЕНИЯ $>$ 

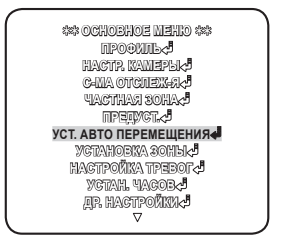

Выберите номер параметра <АВТО ПОВ>. 2.  **УCT. ABTO ПEPEMEЩEHИЯ**  Появится экран настройки параметра АВТО ПОВ.

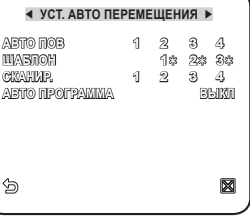

● HACTPOUKA настройка

- Выберите и задайте соответствующие 3. настройки для каждого параметра.
	- ПОЗИЦИЯ : установка начального и конечного положения для функции  $<$ АВТО ПОВ $>$

Перейдите в экран данной настройки и задайте необходимое начальное положение для функций панорамирования/ наклона и нажмите [ENTER]. Далее задайте необходимое конечное положение для функций панорамирования/наклона и нажмите

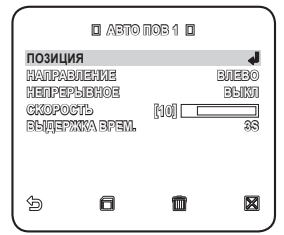

[ENTER], чтобы завершить настройку параметра <АВТО ПОВ>.

НАПРАВЛЕНИЕ : установка направления перемещения камеры от начального до конечного положения. (На основе настроек панорамирования)

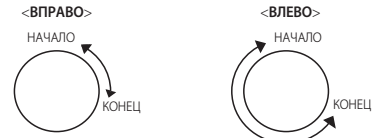

- НЕПРЕРЫВНО : вместо перемещения между начальным и конечным положением камера непрерывно поворачивается на 360°, останавливаясь в начальной и конечной точках на время, заданное для параметра <ВЫДЕРЖКА ВРЕМ.>.
- СКОРОСТЬ : установка скорости перемещения камеры (от 1 до 64).
- ВЫДЕРЖКА ВРЕМ. : установка времени задержки камеры в начальном и конечном положении (от 1 до 60 секунд).

### Настройка шаблона

Создание вручную двухминутного шаблона перемещения камеры в соответствии с настройками панорамирования/наклона/трансфокации.

Способ выбора и сохранения каждого из элементов меню описан в разделе "Использование контроллера клавиатуры". (стр. 20)

- 1. Выберите <**ОСНОВНОЕ МЕНЮ>** -<УСТ. АВТО ПЕРЕМЕЩЕНИЯ>.
- Выберите номер шаблона. 2. Появится экран настройки параметра **ШАБЛОН.**
- **3.** Выберите <ПОЗИЦИЯ>, задайте начальное положение шаблона и нажмите [ENTER].

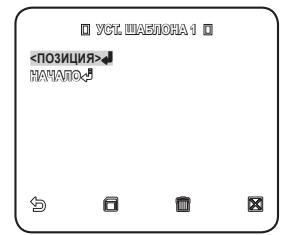

- **4.** Выберите <**НАЧАЛО**> и с помощью функций панорамирования/наклона/ трансфокации переместите камеру.
- 5. Перемещения камеры, осуществляемые вручную, будут записываться в течение 2 минут, затем автоматически произойдет возврат к предыдущему меню.
	- Чтобы остановить запись и вернуться к предыдущему меню до окончания 2 минут, нажмите [ENTER].

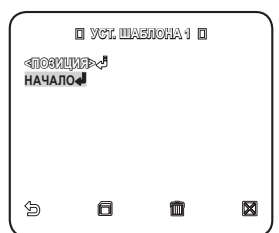

#### Настройка сканирования

Для операции сканирования можно задать определенные предустановленные положения.

Способ выбора и сохранения каждого из элементов меню описан в разделе "Использование контроллера клавиатуры". (стр. 20)

- 1. Выберите <**ОСНОВНОЕ МЕНЮ>** -<УСТ. АВТО ПЕРЕМЕЩЕНИЯ>.
- Выберите номер сканирования. 2. Появится экран настройки параметра СКАНИР..
- который соответствует определенному предустановленному значению. 3. Наведите курсор на номер со значком [얇].

#### **4.** Нажмите [**ENTER**].

Рядом со значком [83] появится значок [S] и соответствующее предустановленное значение будет применено при сканировании.

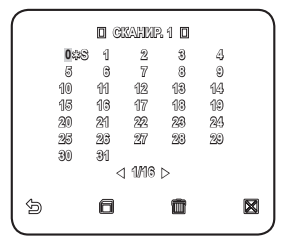

Сканированные цифры для определенной страницы могут быть сохранены только на соответствующей странице. Сохраните их перед переходом на следующую страницу.  $\mathbb{Z}$  "

Функция АВТО ПРОГРАММА осуществляет автоматический запуск настроенных функций АВТО ПОВ, ШАБЛОН и СКАНИР..

Способ выбора и сохранения каждого из элементов меню описан в разделе "Использование контроллера клавиатуры". (стр. 20)

#### **1.** Выберите <**ОСНОВНОЕ МЕНЮ**> -<УСТ. АВТО ПЕРЕМЕЩЕНИЯ>.

**2.** Выберите параметр <**АВТО ПРОГРАММА**> и номер.

Появится экран настройки функции АВТО ПРОГРАММА.

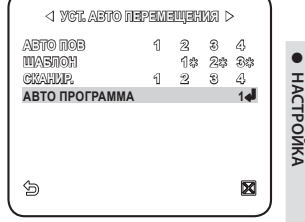

●

настройка

- АВТО ПРОГРАММА 1 : настройка общих свойств функции АВТО ПРОГРАММА.
	- АВТО ВОЗВРАТ : установка интервала между запусками авто программ.
	- АВТО ПРОГРАММА : для каждого интервала авто программы устанавливается операция авто программы.

Можно выбрать с 1 по 4 операцию для функций СКАНИР. или АВТО ПОВ, с 1 по 3 для функции ШАБЛОН и с 0 по 511 для параметра ПРЕДУСТ..

- № ШАГА ПРОГРАММЫ : установка номера действия заданной авто программы.
- АВТО ПРОГРАММА 2 : выбор действия авто программы и установка времени его начала/окончания.

По достижении заданного времени начала авто программа будет запущена. Можно выбрать с 1 по 4 операцию для функций СКАНИР. или АВТО ПОВ, с 1 по 3 для функции ШАБЛОН и с 0 по 511 для параметра ПРЕДУСТ..

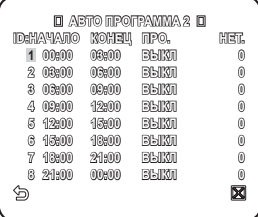

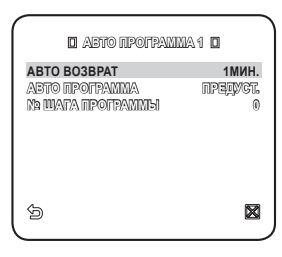

## УСТАНОВКА ЗОНЫ

Можно настроить северное направление и покрытие зоны.

Способ выбора и сохранения каждого из элементов меню описан в разделе "Использование контроллера клавиатуры". (стр. 20)

**1.** Выберите <**ОСНОВНОЕ МЕНЮ>** -<УСТАНОВКА ЗОНЫ>.

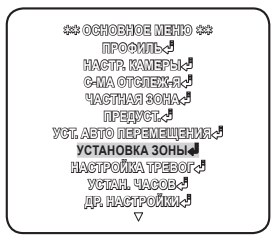

- **2.** Для параметра <**АЗИМУТ**> установите значение <ВКЛ>.
- **3.** С помощью джойстика установите северное направление, затем нажмите [ENTER].
	- УСТ. СЕВЕР : В окне параметра УСТ. СЕВЕР нажмите [ENTER], чтобы установить северное направление, относительно которого определяются другие направления.
- 4. Для параметра <**УСТ.ОБЛАСТИ ЗОНЫ**> установите значение <ВКЛ>.
- **5.** На появившемся экране <**КАРТА** ОБЛАСТЕЙ ЗОНЫ> выберите номер.
- 6. Появится экран <УСТ. ОБЛАСТИ ЗОНЫ>, на котором задайте значения для параметров <ПОЗИЦИЯ> и  $\sim$ VCT. ID ЗОНЫ $\sim$ 
	- Для получения информации о процедуре ввода имени см. пункт "ID КАМЕРЫ". (стр. 24)
	- ПОЗИЦИЯ : установка левой/правой границы зоны.

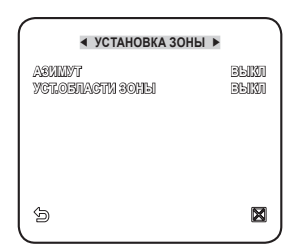

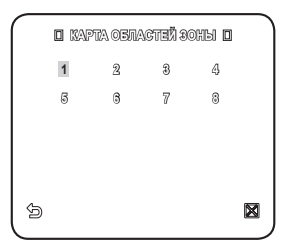

## НАСТРОЙКА ТРЕВОГ

Доступны 8 входных и 3 выходных сигналов тревоги. С помощью данного параметра отслеживаются входные сигналы тревоги, поступающие от внешних датчиков, которые работают в соответствии с предустановленными настройками, шаблонами и функциями сканирования, затем генерируется выходной сигнал тревоги. Время задержки сигнала тревоги определяется соответствующим предустановленным значением для параметра <ВЫДЕРЖКА ВРЕМ.> и действия, которое выполняется при появлении этого сигнала.

Способ выбора и сохранения каждого из элементов меню описан в разделе "Использование контроллера клавиатуры". (стр. 20)

**1.** Выберите <**ОСНОВНОЕ МЕНЮ**> - $\epsilon$ НАСТРОИКА ТРЕВОГ $\epsilon$ 

Выберите и задайте соответствующие 2. настройки для каждого параметра.

ПРИОРИТЕТ ТРЕВОГИ : настройка очередности сигналов тревог. Настройка приоритета 8 тревог определяет порядок отображения тревожных уведомлений, начиная с самого важного. По умолчанию порядок приоритетов установлен следующим образом: Тревога 1 → Тревога 2 → ..... Тревога 8. Когда несколько сигналов тревоги генерируются одновременно, тревожные уведомления поступают в порядке приоритетов, установленных по умолчанию. При создании сигнала

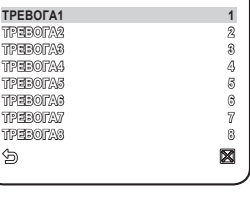

**D** УССЕ ПРАТА ТРАНИ **D** 

тревоги движения объектов не отслеживаются.

● **HACTPONKA** настройка

- $\blacktriangleleft$  **HACTPOЙΚΑ TPEBOF УCT. ПP-TA TP-ГИ** a a a a a **УCT. BXOДA TPEB УCT.BЫX.TPEBOГИ УCT. ABTO ПEPEMEЩEHИЯ BCПOM. УПP. BЫX.** 9 М
- **УCT. ABTO ПEPEMEЩEHИЯ УCTAHOBКA ЗOHЫ HACTPOЙКA TPEBOГ УСТАН. ЧАСОВ-5 ДP. HACTPOЙКИ**

*<b>SEE OCHOBHOE MEHRO SEE* **ПPOФИЛЬ HACTP. КAMEPЫ С-MA ОТСЛЕЖ-Я-Я ЧАСТНАЯ ЯОНА-Я ПPERVGT.** 

- УСТ. ВХОДА ТРЕВ : выбор работы датчика тревоги: <НЕТ>, <НЗ> и <ВЫКЛ>.
- УСТ. ВЫХ. ТРЕВОГИ : настройка порта выхода сигнала, совместимого с портом входа сигнала.
- УСТ. АВТО ПЕРЕМЕЩЕНИЯ : настройка шаблона и операций сканирования для соответствующего входного сигнала тревоги. При возникновении сигнала тревоги камера перемещается в установленное положение, заданное для соответствующего сигнала Предустановленные значения с 1 по 8 соответствуют входным сигналам тревоги с 1 по 8, предустановленное значение 9 связано с функцией

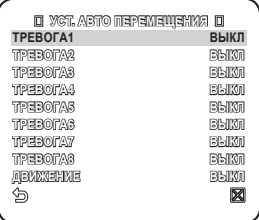

обнаружения движения. Камера останавливается и остается в данном предварительно заданном положении в течение времени, указанном для параметра <ВЫДЕРЖКА ВРЕМ.>, и выполняет действия, заданные шаблоном, или операцию сканирования в соответствии с настройками параметра <УСТ. АВТО ПЕРЕМЕЩЕНИЯ>.

После перемещения камеры в заданное положение действия, заданные шаблоном, или операция сканирования не будут выполняться, если для параметра установлено значение <ВЫКЛ>.

- Шаблон 1 3: определение действий шаблона
- ПОЛОВ.1 : последовательное выполнение шаблонов 1 и 2
- ПОЛОВ.2 : последовательное выполнение шаблонов 2 и 3
- ВЕСЬ : последовательное выполнение шаблонов 1, 2 и 3
- Сканир. 1 4 : предварительно заданные операции для параметра СКАНИР.
- Параметр <ALARM1> используется в качестве внешнего сигнала переключения, если для параметра <ДЕНЬ/НОЧЬ> установлено значение <ВНЕШНИЙ>. (Ø =
	- ВСПОМ. УПР. ВЫХ. : настройка либо для сохранения передачи выходного сигнала тревоги независимо от генерации датчиком сигнала тревоги, или для вывода сигнала тревоги, только пока данный сигнал поступает с датчика. Если для данного параметра

установлено значение <ВЫКЛ>, сигнал тревоги выдается, только когда тревога генерируется датчиком. Если для данного параметра установлено

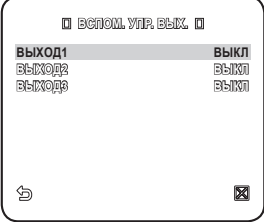

значение <ВКЛ>, сигнал тревоги будет выдаваться постоянно независимо от того, генерируется тревога или нет.

## УСТАН. ЧАСОВ

Данная настройка определяет, требуется ли отображать часы на экране, и задает формат времени.

Способ выбора и сохранения каждого из элементов меню описан в разделе "Использование контроллера клавиатуры". (стр. 20)

- **1.** Выберите <**ОСНОВНОЕ МЕНЮ>** - $\epsilon$ УСТАН. ЧАСОВ $\epsilon$
- **2.** Выберите <**ДИСПЛЕИ**> и установите, требуется ли отображать время на экране.
- Выберите формат времени и выставите 3. его значение на часах.
- Выберите формат даты и установите 4. дату.

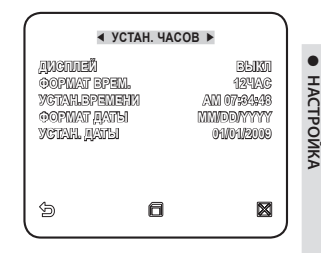

# ДP. HACTPOЙКИ

Можно выполнить сброс установок системы до настроек по умолчанию, запустив ЗАВОД.УСТАН, или настроить цвет шрифта, трансфокацию, высокую скорость панорамирования/наклона и т.д.

Способ выбора и сохранения каждого из элементов меню описан в разделе "Использование контроллера клавиатуры". (стр. 20)

- **1.** Выберите <**ОСНОВНОЕ МЕНЮ**> -<ДР. НАСТРОЙКИ>.
- Выберите и задайте соответствующие 2. настройки для каждого параметра.

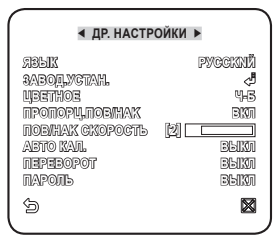

#### Язык

Выберите <ЯЗЫК> и с помощью кнопки влево/ вправо выберите язык, на котором будет отображаться информация на экране.

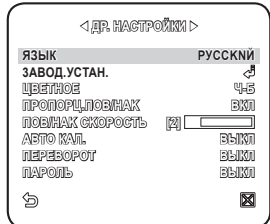

### ЗАВОД.УСТАН.

При выборе параметра <ЗАВОД.УСТАН.> появится экран, на котором, нажав <OK>. можно выполнить сброс всех настроек до заводских установок по умолчанию. Однако для таких параметров, как протокол, скорость передачи данных в бодах, адрес и язык, заводские настройки не восстанавливаются.

> Обратите внимание, когда выполняется сброс настроек системы до заводских настроек по умолчанию, все данные настройки будут удалены.

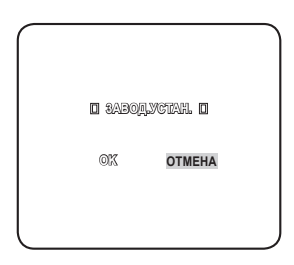

# ЦВЕТНОЕ

M

Выбор цвета шрифта экранного меню.

### ПРОПОРЦ.ПOB/HAK

Если для данного параметра установлено значение <ВКЛ>, скорость панорамирования/наклона в ручном режиме изменяется пропорционально коэффициенту трансфокации.

### ПОВ/НАК СКОРОСТЬ

Если для данного параметра установлено значение <ВКЛ>, скорость панорамирования/наклона в ручном режиме увеличивается в два раза.

## ABTO КAЛ. (АВТО КОРРЕКЦИЯ)

Для настройки объектива и точности работы привода панорамирования/ наклона используется функция автоматической компенсации. Произойдет автоматический сброс настроек объектива и панорамирования/наклона, если в течение определенного периода времени не выполняются никакие операции.

### ПЕРЕВОРОТ

Если для этого параметра выбрано значение <ВКЛ>, то при повороте объекта более чем на 90° изображение на экране повернется по вертикали или по горизонтали соответственно.

### ПАРОЛЬ

Если для этого параметра выбрать значение <ВКЛ>, то для доступа в меню необходимо будет ввести пароль.

Выберите необходимые цифры, используя кнопки со стрелками, и нажмите [ENTER].

Пароль по умолчанию - "4321".

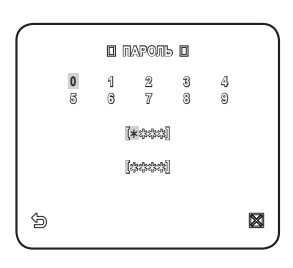

## СВЯЗЬ

Для некоторых моделей камеры можно задать настройки, присущие протоколу связи RS-485.

Способ выбора и сохранения каждого из элементов меню описан в разделе "Использование контроллера клавиатуры". (стр. 20)

- **1.** Выберите <**ОСНОВНОЕ МЕНЮ**> -<СВЯЗЬ>.
- Выберите и задайте соответствующие 2. настройки для каждого параметра.
	- ПРИОРИТЕТ : задайте приоритет, выбрав <HW> или <SW>. Если выбрано значение <HW>, то настройки протокола, скорости в бодах и адреса будут такими же, как при использовании адаптера.

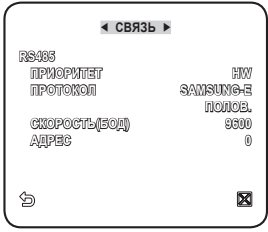

ПРОТОКОЛ, CКOPOCTЬ(БOД), АДРЕС : при выборе значения <SW> значения, имеющие отношение к протоколу, скорости в бодах и адресу, можно задать вручную.

## ИHФ. O CИCTEME

В этом меню можно просмотреть сведения о системе.

Способ выбора и сохранения каждого из элементов меню описан в разделе "Использование контроллера клавиатуры". (стр. 20)

- 1. Выберите <**ОСНОВНОЕ МЕНЮ>** - $<$ ИНФ. О СИСТЕМЕ $>$ .
- Отображается текущая информация о 2. системе.

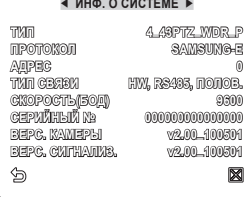

# приложение

## Клавиши быстрого доступа

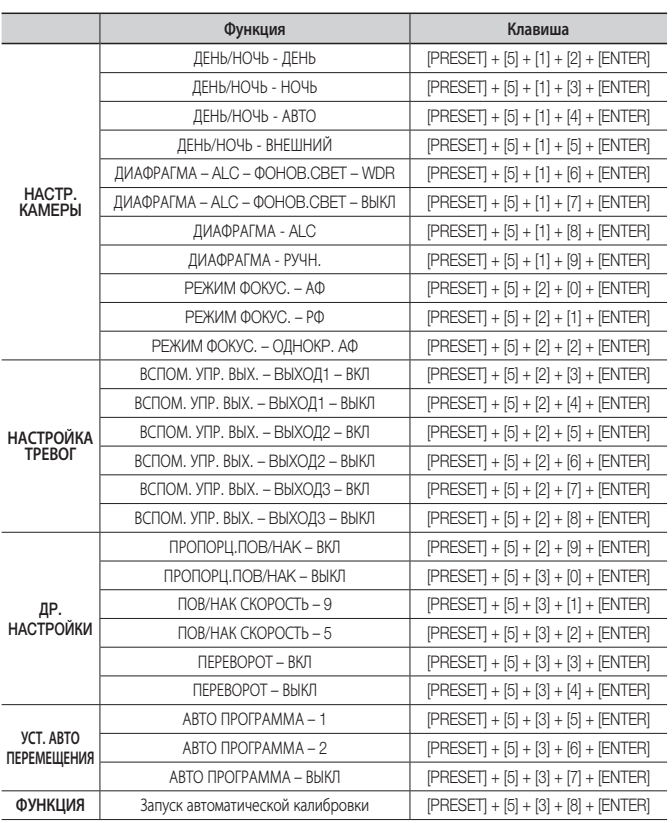

# приложение

## Технические характеристики

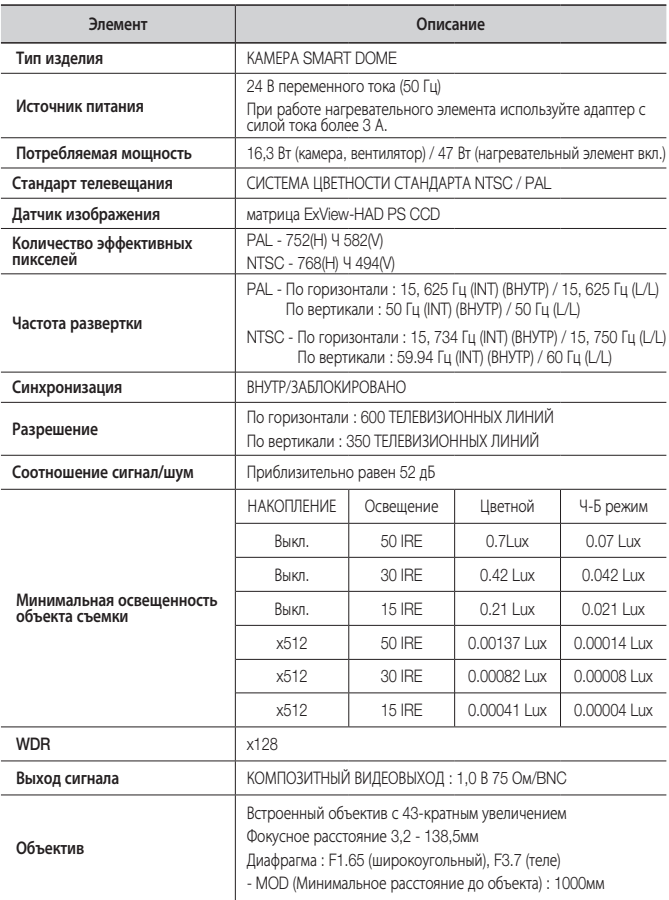

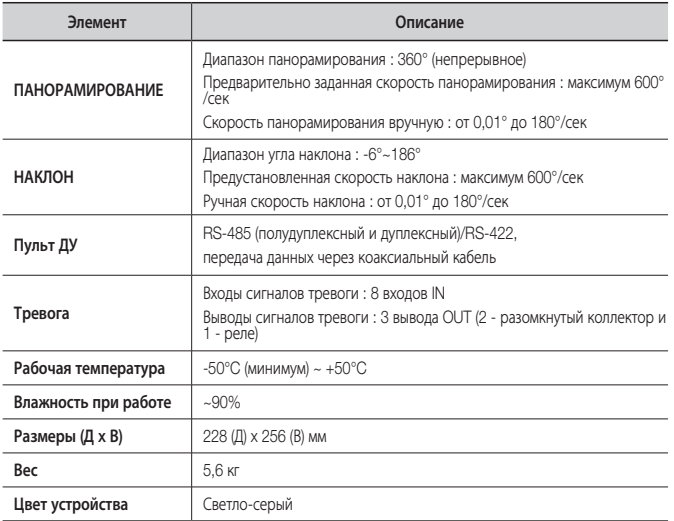

● **ПРИЛОЖЕНИЕ** приложение

# приложение

## Внешний вид устройства

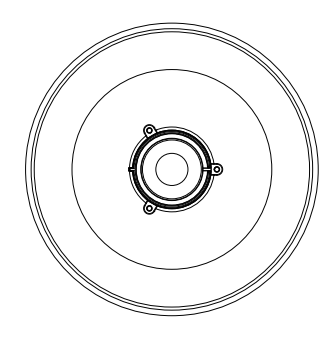

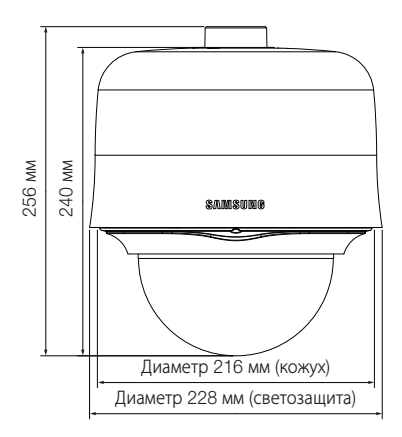

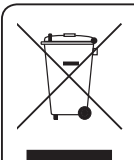

Правильная утилизация данного устройства (Утилизация электрического и электронного оборудования)

(Действует во всех странах Европейского Союза и других странах Европы, принявших систему разделения отходов)

Подобная маркировка на изделии, принадлежностях или в руководстве к нему предупреждает, что по истечении срока службы изделие или электронные принадлежности для него (например, зарядное устройство, наушники, кабель USB) не следует выбрасывать вместе с другим бытовым мусором. Чтобы избежать вредного воздействия на окружающую среду или на здоровье человека от неконтролируемой утилизации отходов, следует отделять маркированные подобным образом изделия от другого мусора для соответствующей переработки и повторного использования в качестве сырья.

За подробной информацией о месте и способе экологически безопасной утилизации бытовым потребителям следует обращаться к продавцу данного изделия или в органы местного самоуправления.

Промышленным потребителям необходимо обратиться к поставщику, чтобы уточнить сроки и условия договора купли-продажи. Подобные изделия и электронные принадлежности не следует утилизировать вместе с другими производственными отходами.

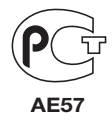

Подлежит использованию по назначению в нормальных условиях Срок службы : 7 лет.

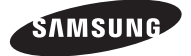

#### **SALES NETWORK**

#### SAMSUNG TECHWIN CO., LTD.

Samsungtechwin R&D Center, 701, Sampyeong-dong, Bundang-gu, Seongnam-si, Gyeonggi-do, Korea, 463-400 TEL : +82-70-7147-8740~60 FAX : +82-31-8018-3745

#### SAMSUNG TECHWIN AMERICA Inc.

1480 Charles Willard St, Carson, CA 90746, UNITED STATES Tol Free : +1-877-213-1222 FAX : +1-310-632-2195 www.samsungcctvusa.com

SAMSUNG TECHWIN EUROPE LTD.

Samsung House, 1000 Hillswood Drive, Hillswood Business Park Chertsey, Surrey, UNITED KINGDOM KT16 OPS TEL : +44-1932-45-5300 FAX : +44-1932-45-5325